# **Veil Tracks** Installation Instructions

 $\bigcap_{i=1}^n$  INSTALLERS: Please leave this manual with the owner.

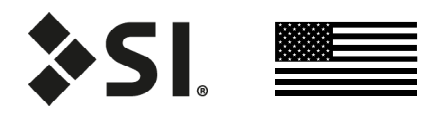

## **PARTS LIST** - VEIL TRACKS

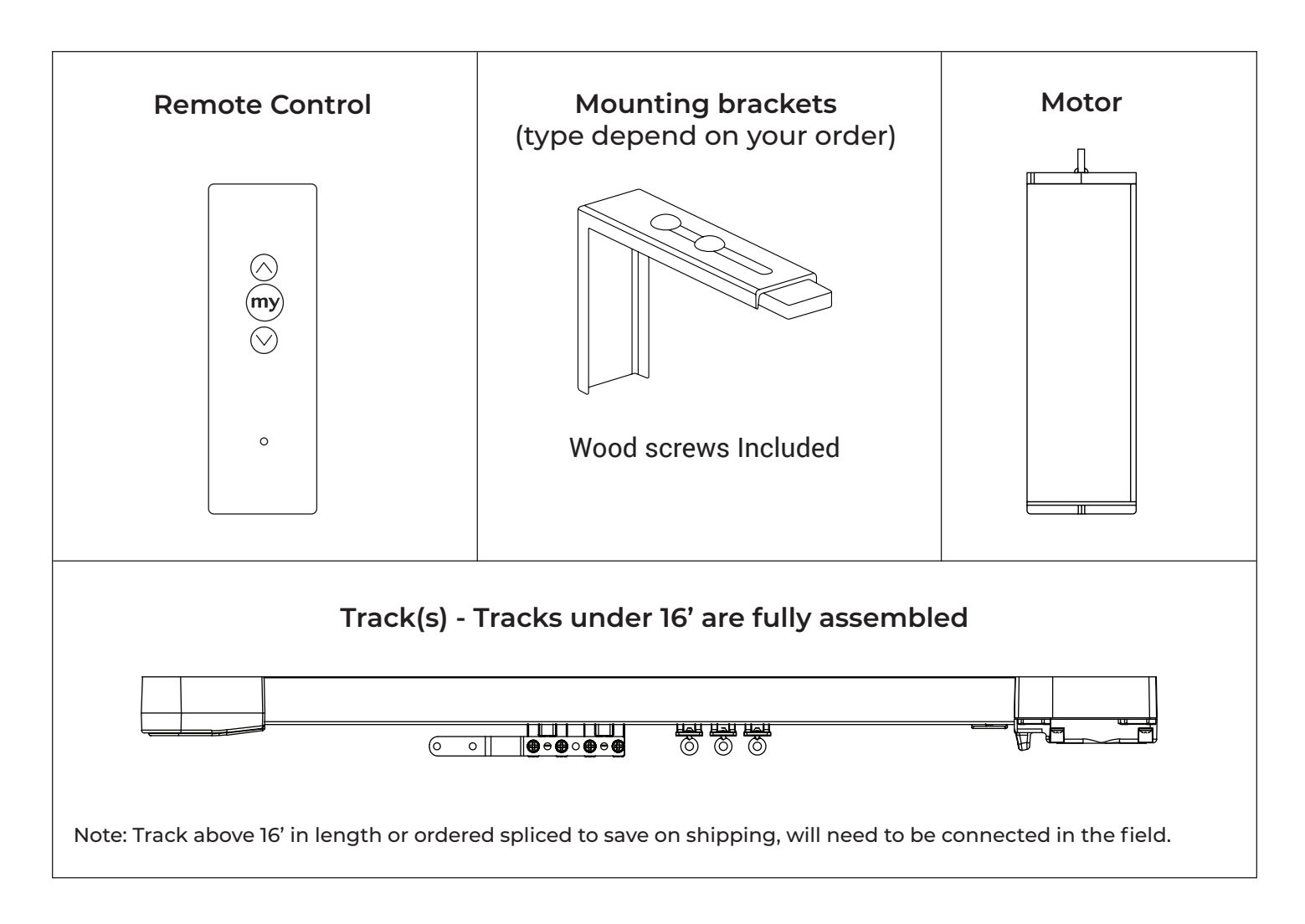

## **TOOLS NEEDED**

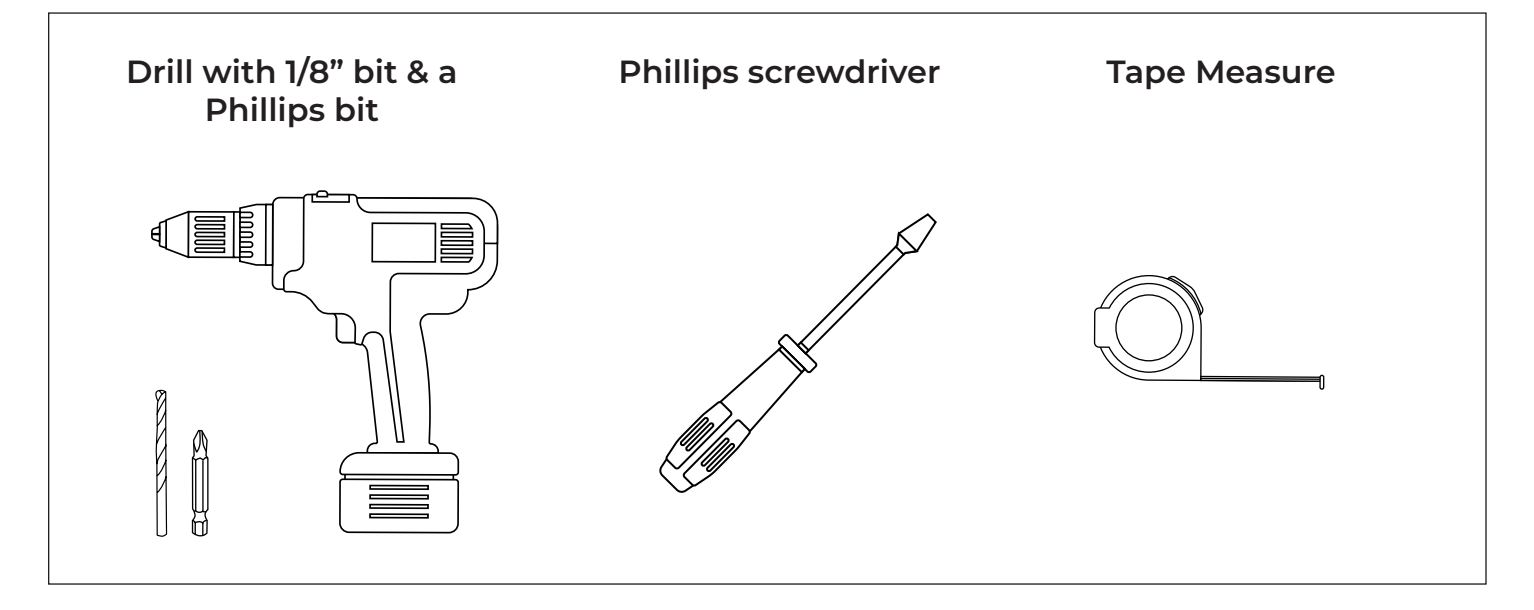

## **INSTALLATION** - BRACKETS (STRAIGHT TRACK)

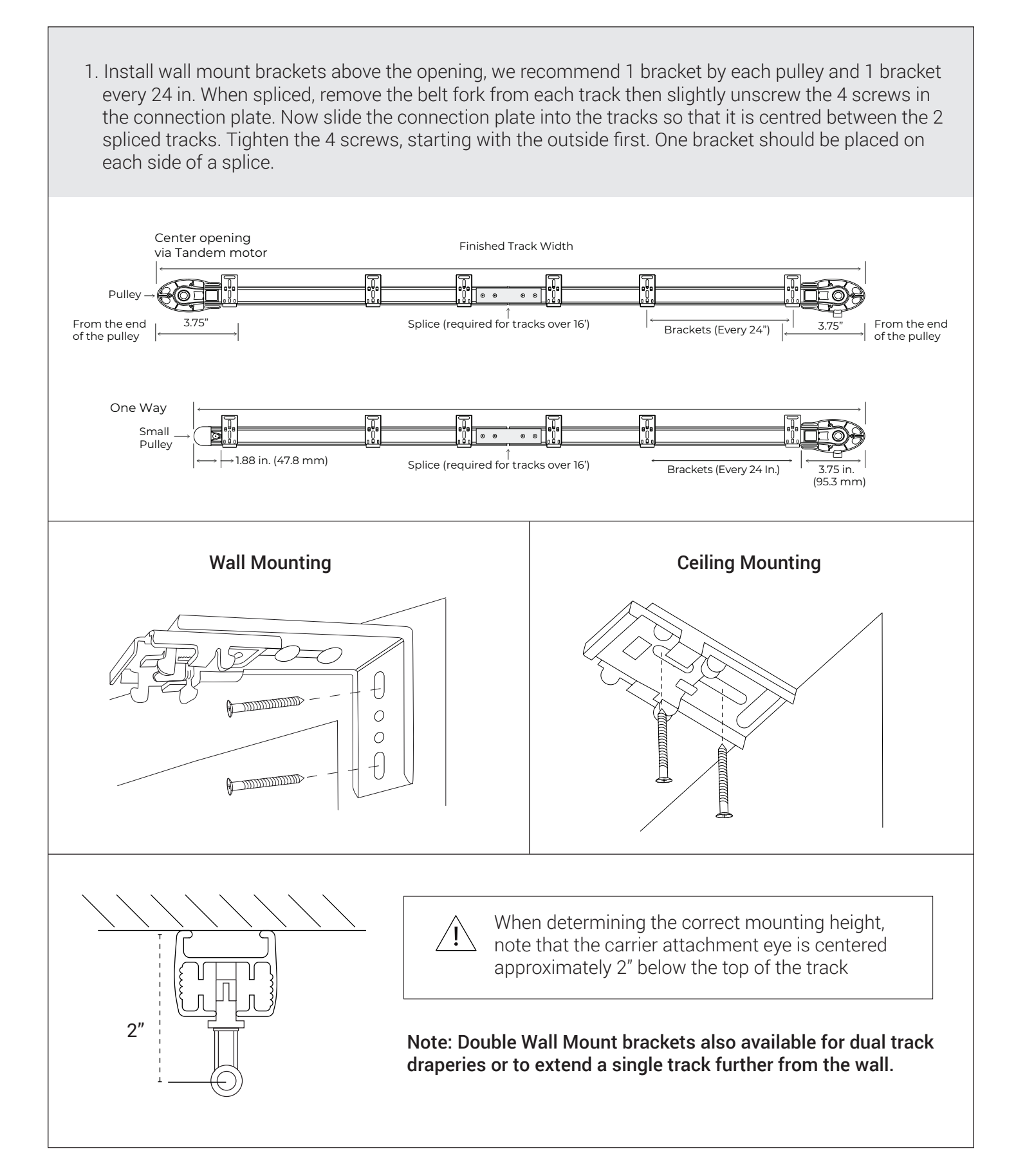

## **INSTALLATION** - CEILING MOUNT BRACKETS (CURVED TRACK)

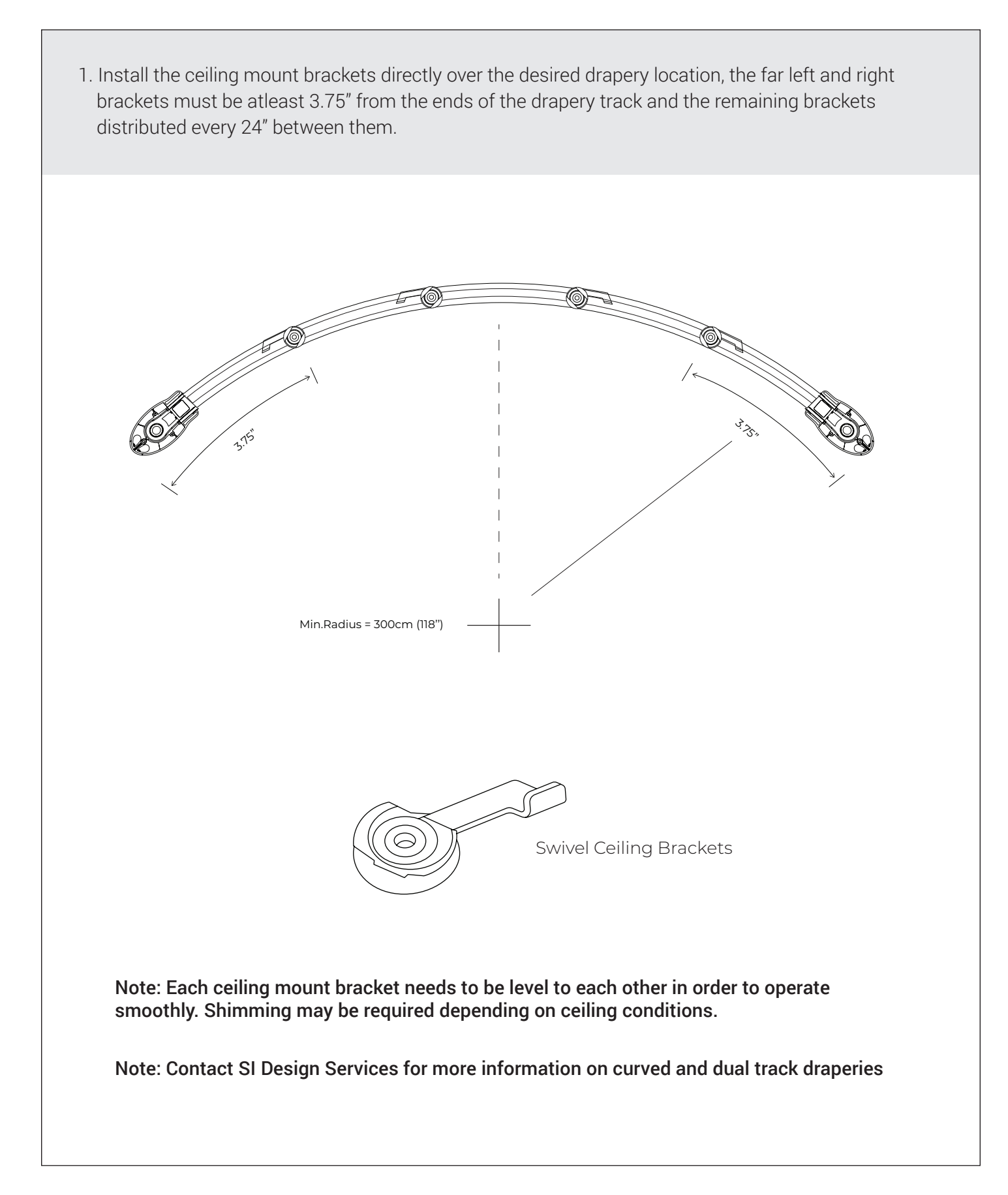

## **INSTALLATION** - TRACKS

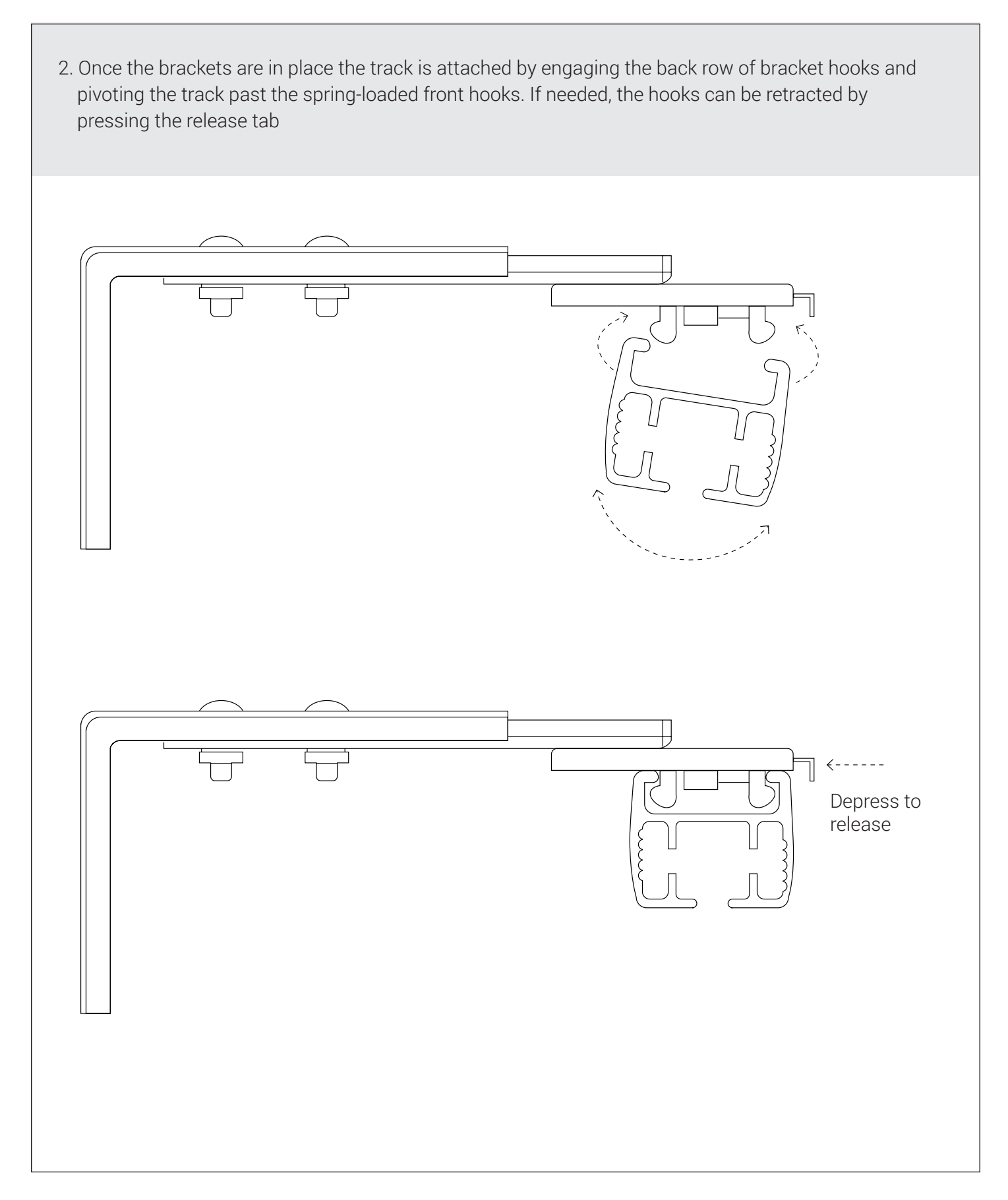

## **INSTALLATION** - MOTOR ATTACHMENT

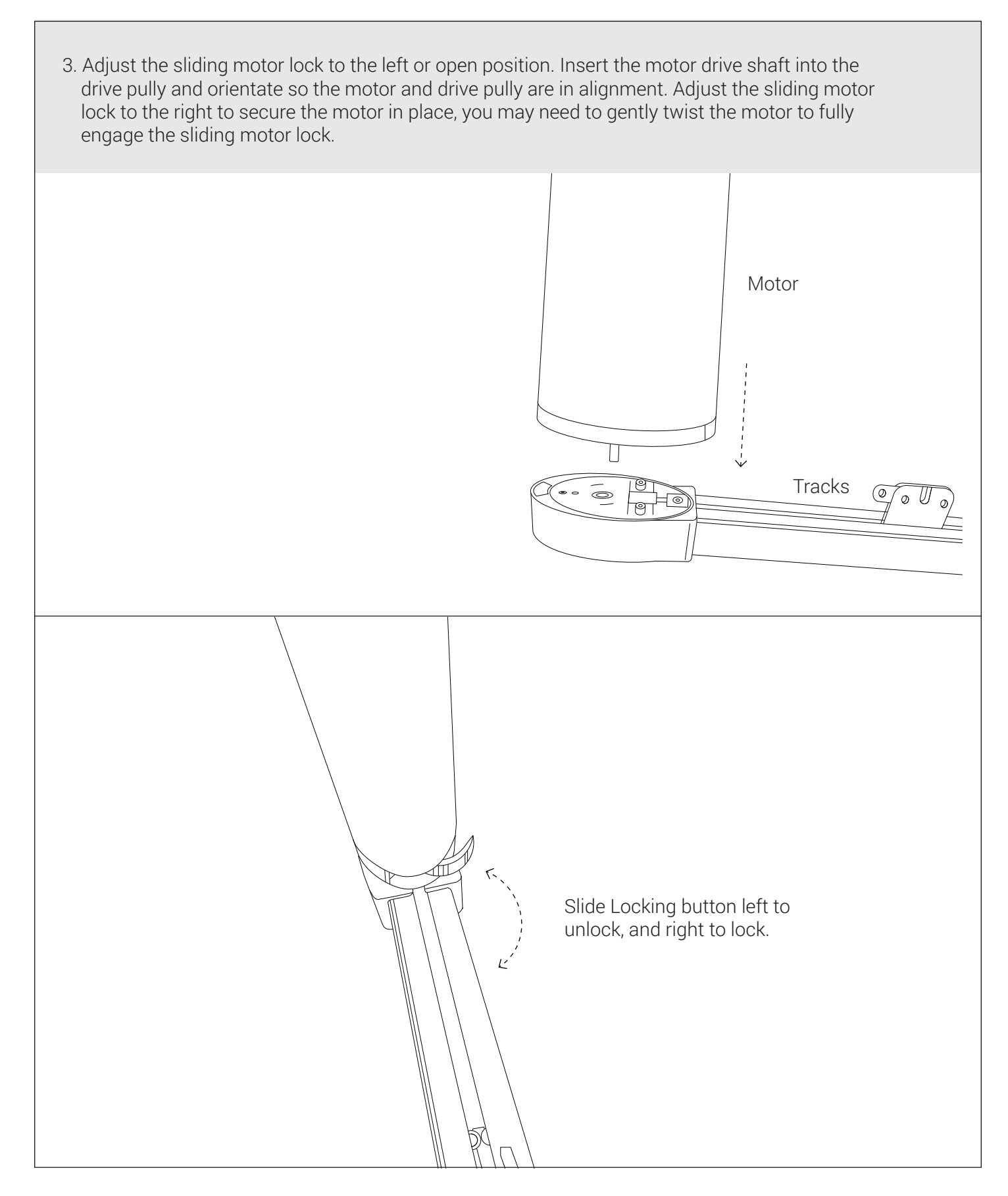

## **INSTALLATION** - ATTACHING FABRIC

1. The illustration below shows, the fabric being attached to the overlapped arm, routed through the carriers and finally attaching to the return hook.

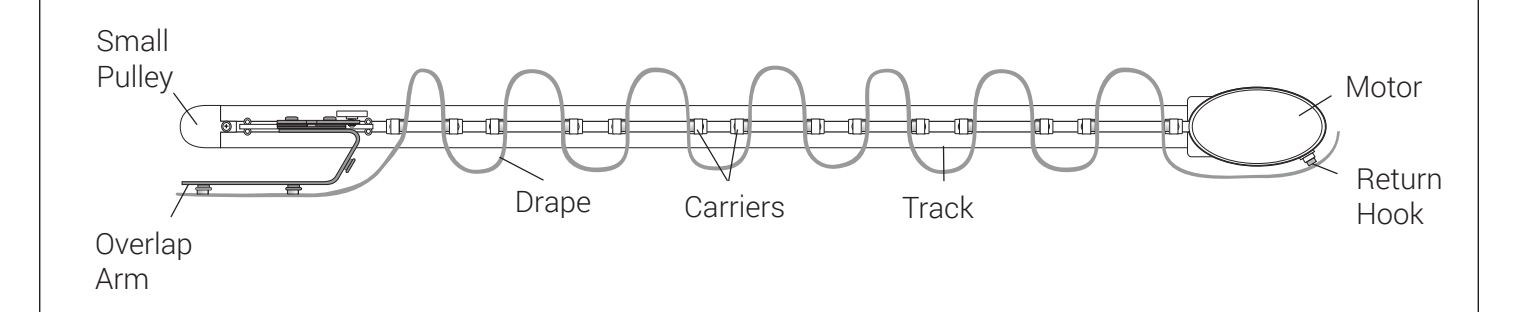

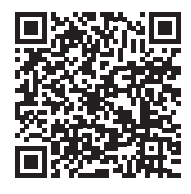

Note: Contact SI Design Services for more help on fabric mounting methods. Scan the QR code here to view a short video with additional details.

## **SETTING LIMITS**

Each Veil drape includes an RTS installation remote, regardless of which control type you selected. This remote is used to adjust limits and "My" preset and program group controls.

Note: SI only supports using this method. SI technical support and these instructions are only written for this method.

#### PROGRAMMING STEPS (must follow in order)

Step 1: Move fabric to fully open position.

- Step 2: Attach motor and apply power.
- Step 3: Set remote into programming mode by holding the up and down buttons untill the motor jogs.

Step 4: Briefly press up or down and the motor will **automatically** find its limits.

- Step 5: Once the motor stops moving, press the up or down button to send the motor to one of its limits.
- Step 6: If the rotation direction is correct with the button, move to the next step. If the rotation direction is incorrect, hold the "My" button untill the motor jogs once.
- Step7: Finally briefly press the programming button at the back of the remote, the motor will jog, this will permanently save the limits.

 $\triangle$  Warning: Do not attempt to use any installation remote until all the drapes are installed.

 $\Diamond$  Warning: Only 1 motor should be powered on and initially programmed to keep from accidentally pairing several motors to a single remote control.

## **CONTROL WIRING**

Refer to this table for your control options, pinouts and connections.

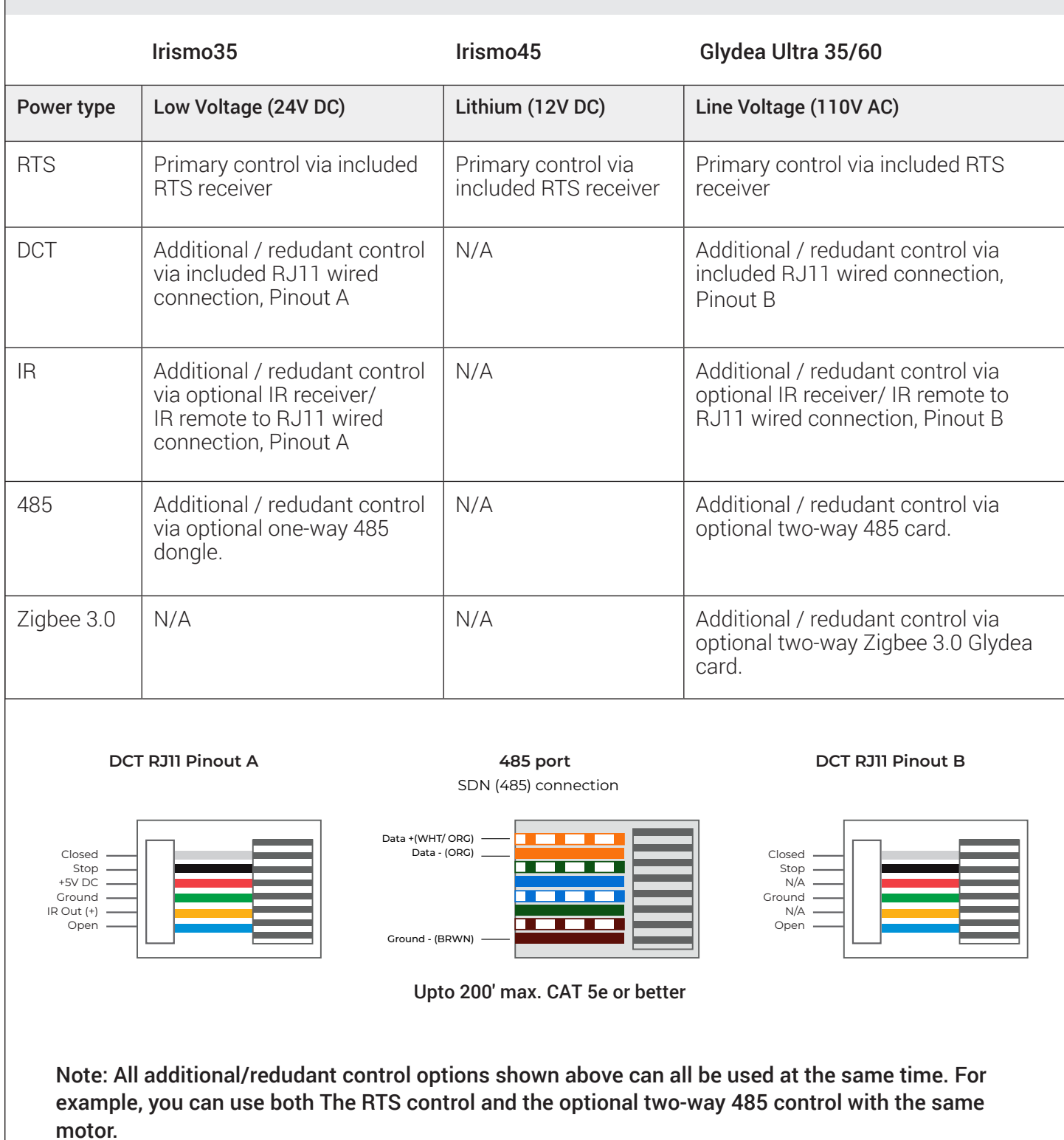

#### Assign drapes to groups :

Next, program group controls. To pair with a permanent transmitter such as a multichannel Telis or DecoFlex, follow these steps.

- 1. Press and hold the program button on the back of the installation remote until the drape jogs.
- 2. Select the channel where you want to create a group, then bump (do not hold down) the program button on the back of the remote - the drape will jog.
- 3. Both remotes now control the drape.
- 4. Continue doing this with each drape until all drapes are programmed in the desired groups.

#### NOTE: Each RTS motor can be paired with 12 unique transmitters.

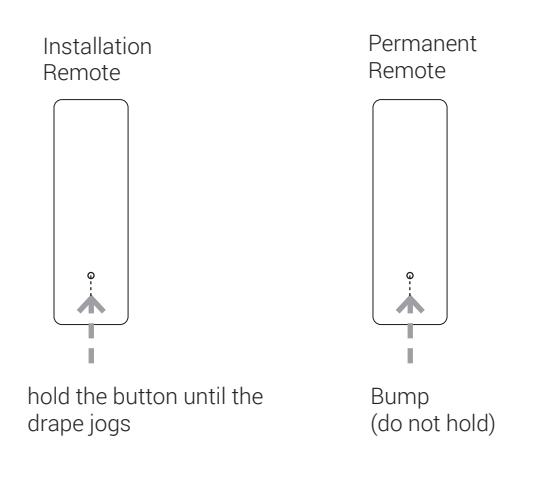

#### Pair Groups to control system (Link ProZ, TaHoma) :

- 1. Download the TaHoma app.
- 2. Pair the grouped drapes with Link ProZ or TaHoma according to the instructions in the TaHoma app.

## **PROGRAMMING** - 485

RS485 drapes can be programmed using the Screen Innovations SIFI via the web interface. This programming can be done with a Windows or Mac computer either over LAN or wired directly to SIFI. The following instructions are for a Windows computer, but the steps for programming on a Mac are very similar. For a complete guide to program SIFI on a Mac, please visit our website. Before attempting to program any motors with SIFI, verify that the firmware is up to date.

Connect SIFI as shown below.

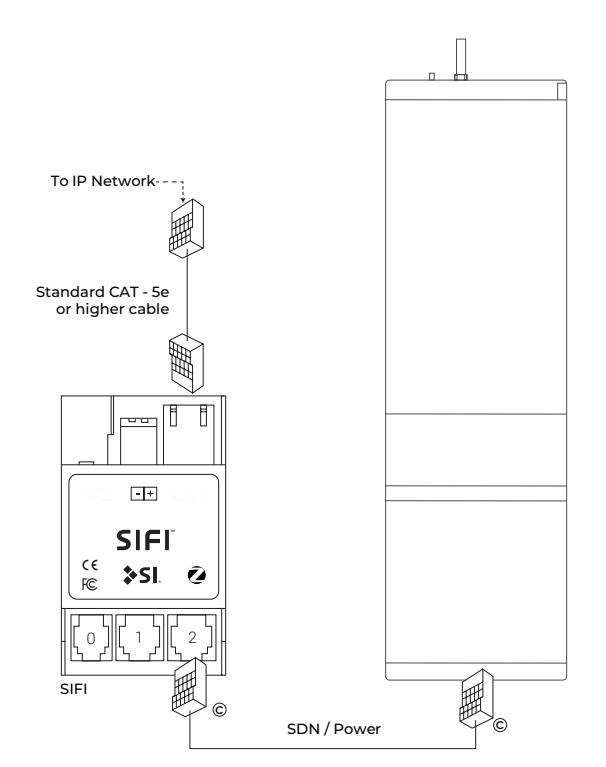

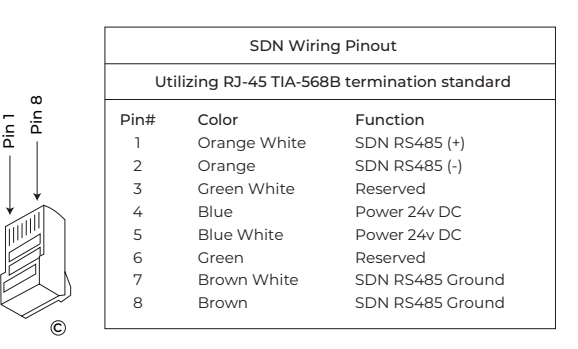

- 1. Launch Windows File Explorer
- 2. Click on the "Network" tab
- 3. Double click on the SIFI, the default web browser will launch
- 4. At the landing page, click the three lines in the top right corner, then click "Settings"
- 5. Select the "SDN" tab on the top left
- 6. Press the spyglass to auto discover motors on the 485 network (may have to press it more than once)
- 7. Click on the motor you want to program
- 8. Name the motor

#### PROGRAMMING STEPS

#### (TaHoma/LinkPro Z must be plugged in and on the network)

- 1. Step 1: Pair each drape with TaHoma app.
- 2. Step 2: Assign drapes to groups and remotes.
- 3. Step 3: Pair devices and groups with remotes.

#### STEP 1 - Pair each drape with TaHoma app:

- 1. In the TaHoma app, press Add a device.
- 2. Select Zigbee, if this is 1st motor on the system, read the note and press "OK I understand".
- 3. Scan the QR code, located on the Zigbee card, installed in the bottom of the motor.
- 4. Once the gateway identitfies the motor, name it by tapping "undefined", entering the name and pressing OK to save the name.
- 5. Review the information related to the device and press "Next step".
- 6. Verify if the name of the motor is correct and then press "Finish".

#### STEP 2 - Assign drapes to groups:

All grouping of devices is completed within the TaHoma application:

- 1. Open the TaHoma application and navigate to the configuration tab.
- 2. Press the + symbol in the upper right corner.
- 3. Choose the Zigbee device type.
- 4. Select "Add Zigbee Group".
- 5. Label the group.
- 6. Select the devices you would like to be included in this group.

#### STEP 3 - Pair devices or groups with a remote:

All pairing of devices and groups to remotes is completed within the TaHoma application. In order to pair more than one shade to a channel, a group must be created first.

- 1. Open the TaHoma application and navigate to the configuration tab.
- 2. Press the chain/link button next to the remote being configured.
- 3. Select the shade or group to pair from the list and deselect any other devices.
- 4. Quick press the programming button on the back of the remote and click OK in the application to confirm.

#### NOTE: Each Zigbee Situo remote channel will be capable of pairing to a group containing up to 20 motors.

## **TROUBLESHOOTING** - 485 & RTS

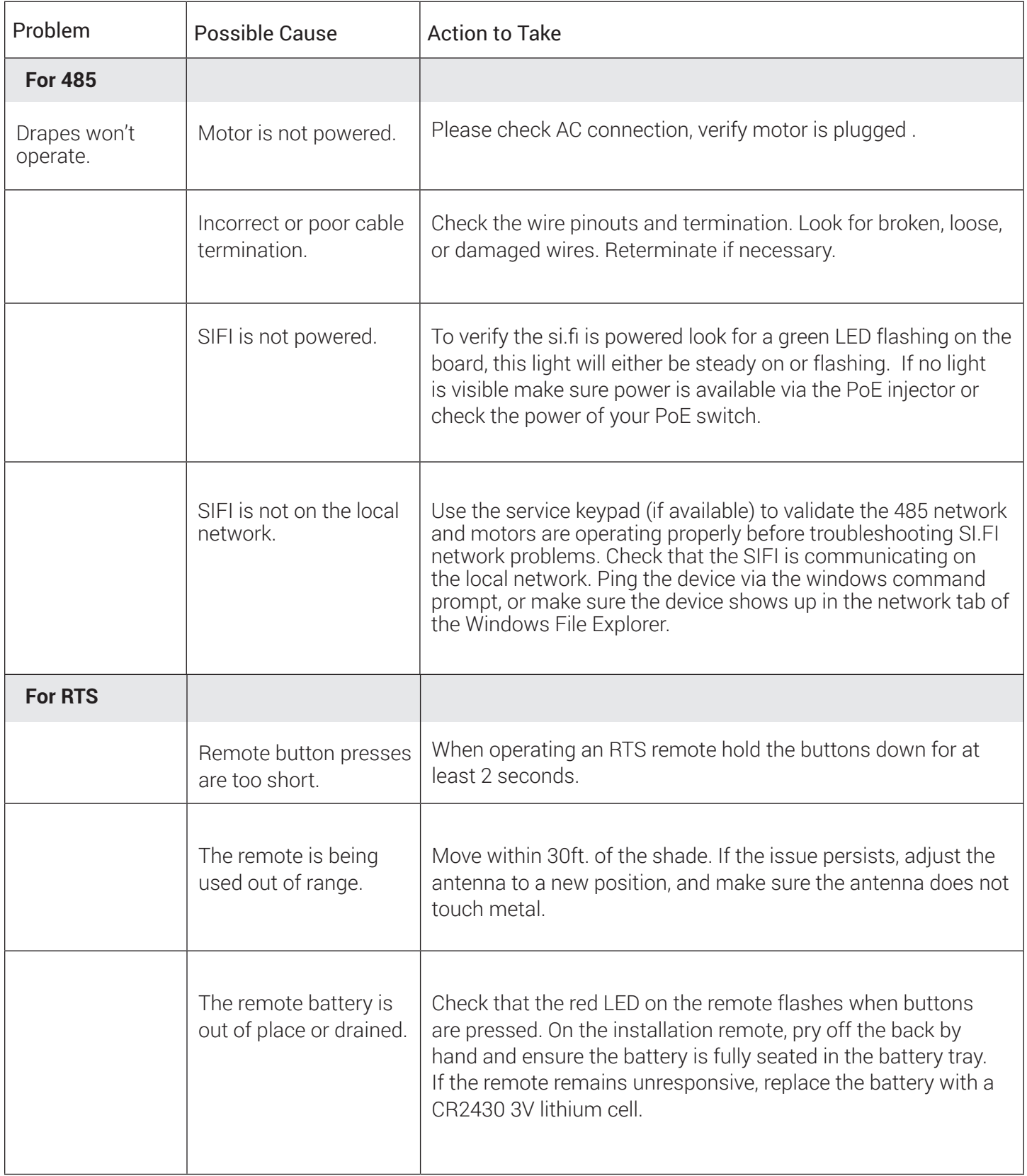

## **TROUBLESHOOTING** - ZIGBEE Tech Support: 512.832.6939

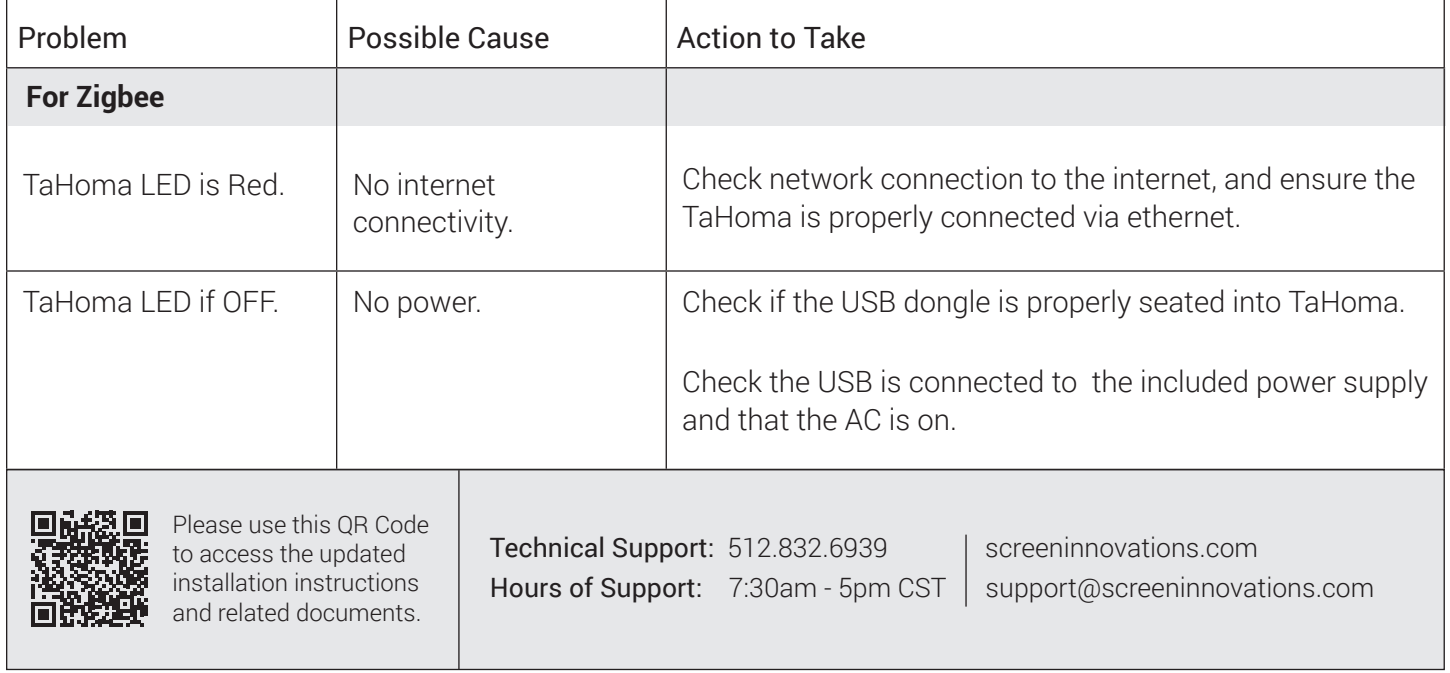

## **CONTROL ACCESSORIES**

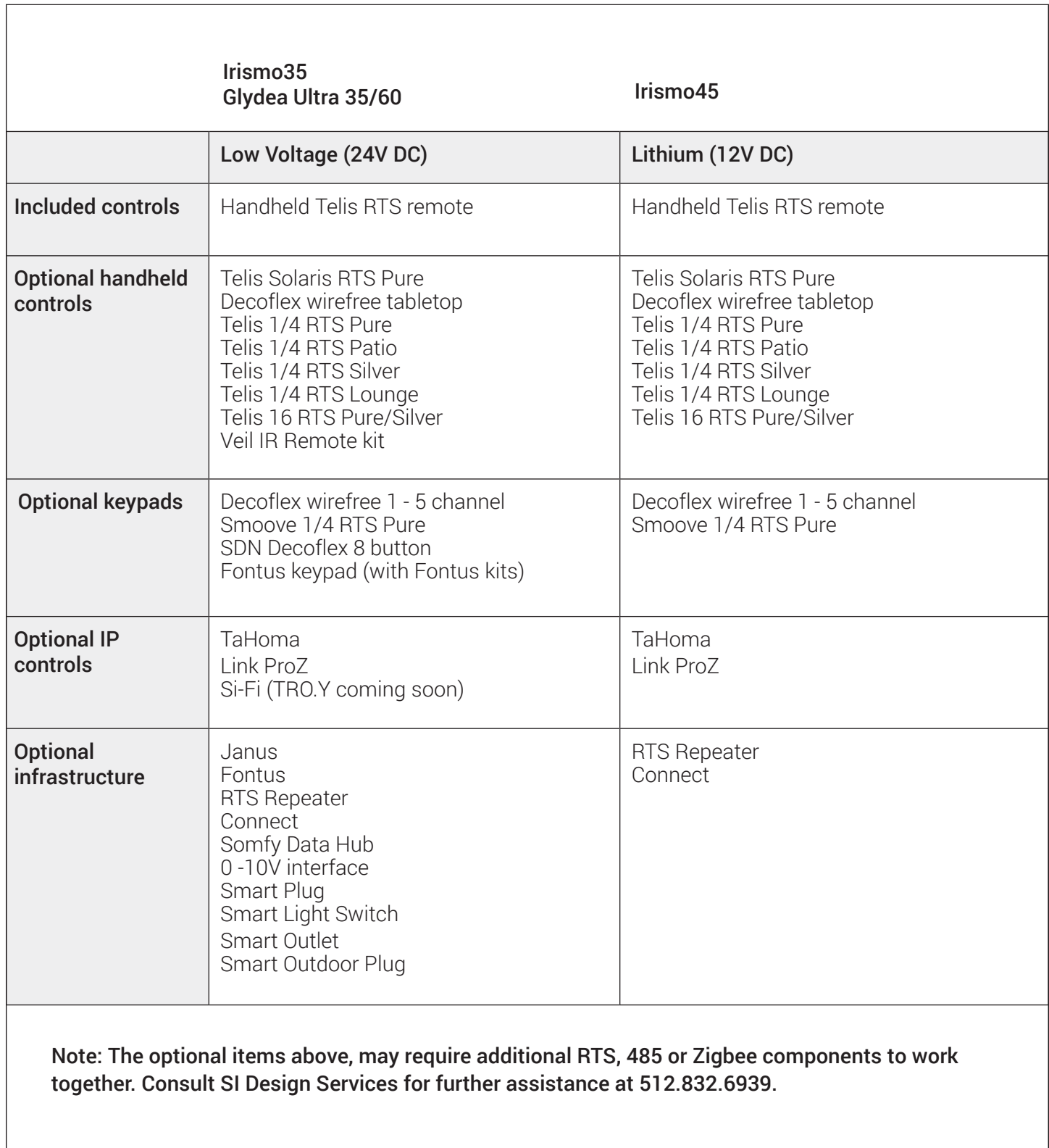

 $\overline{\phantom{a}}$ 

┑

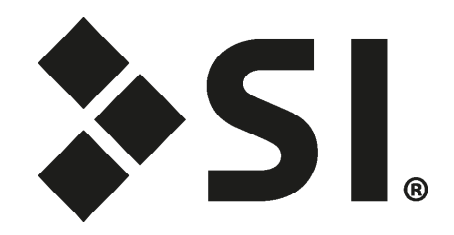

### **Screen Innovations**

9715-B Burnet Rd, Suite 400 Austin, TX 78758 512.832.6939 www.screeninnovations.com